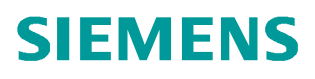

常问问题  **2** 月**/2009** 年

# 如何通过 SIWATOOL FTC 软件对 失重秤进行调试

SIWAREX FTC, 失重秤,重力模式,容积模式

**http://support.automation.siemens.com/CN/view/81211415**

Copyright ⊚ Siemens<br>AG Copyright year<br>All rights reserved

### 目录

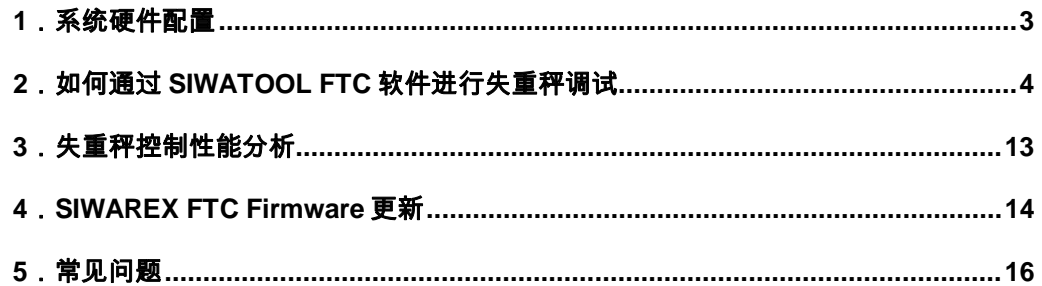

#### <span id="page-2-1"></span><span id="page-2-0"></span>**1**.系统硬件配置

(1)系统结构图

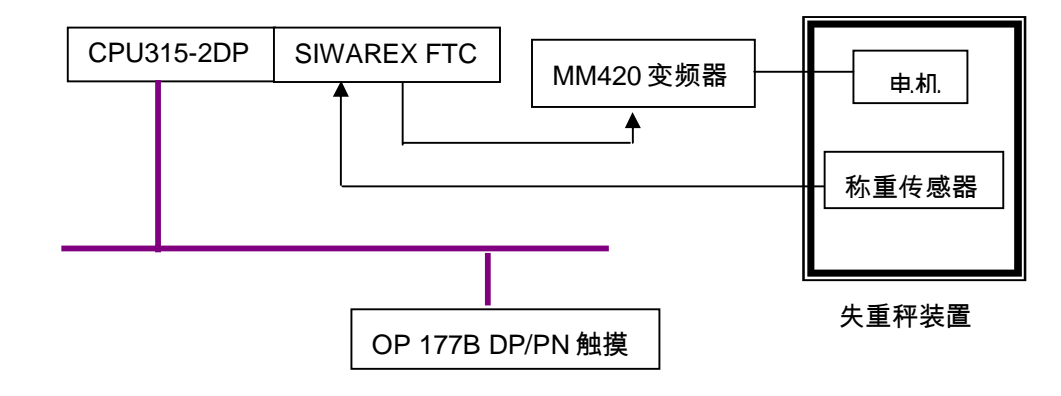

(2)控制系统硬件如下 ( 以一台 FTC 模块为例 ) :

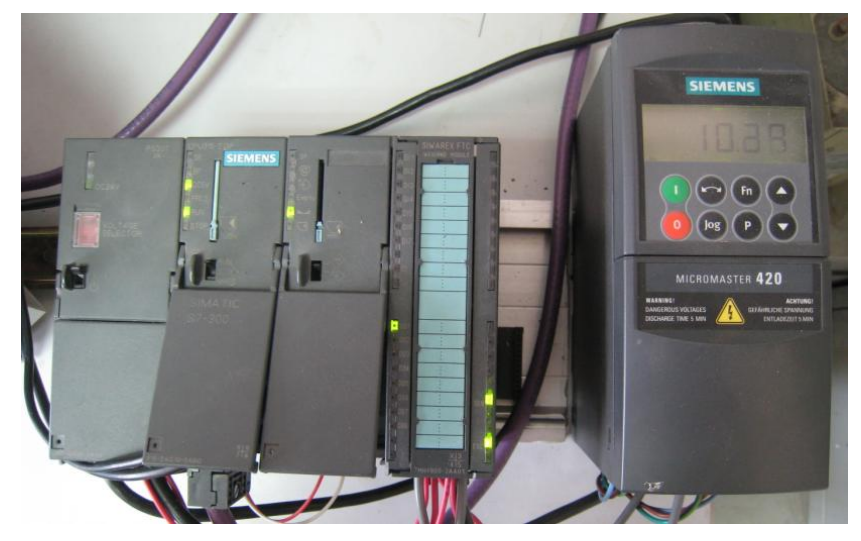

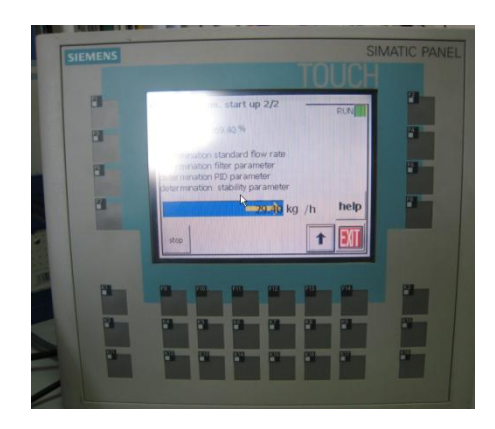

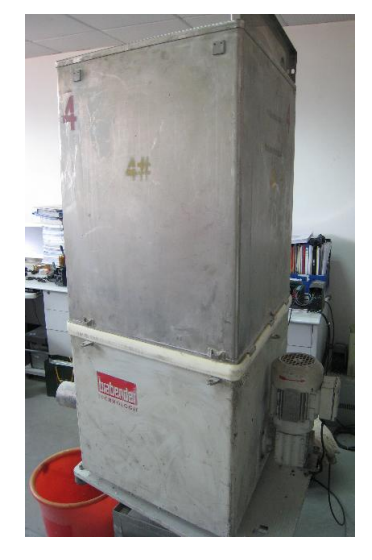

(3)串口通信电缆

两端都是 9 针接口,一端连接电脑的 COM 口,另一端是模块的 RS232 口,有 2 米和 5 米长两种,订货号分别为:7MH4702-8CA 和 7MH4702-8CB

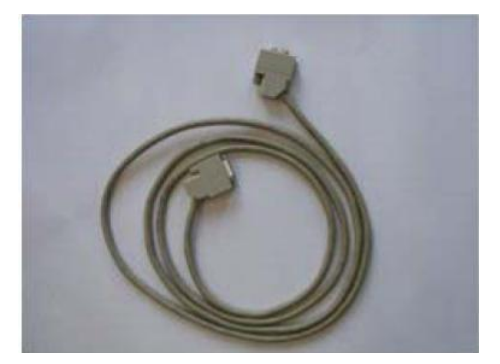

用户也可以自己制作该通信电缆,线序如下:

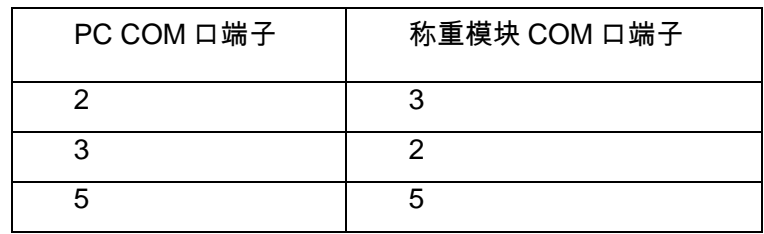

#### <span id="page-3-0"></span>2. 如何通过 SIWATOOL FTC 软件进行失重秤调试

(1)打开 SIWATOOL 软件,点击 Online,软件会自动将称重模块中数据读取上来

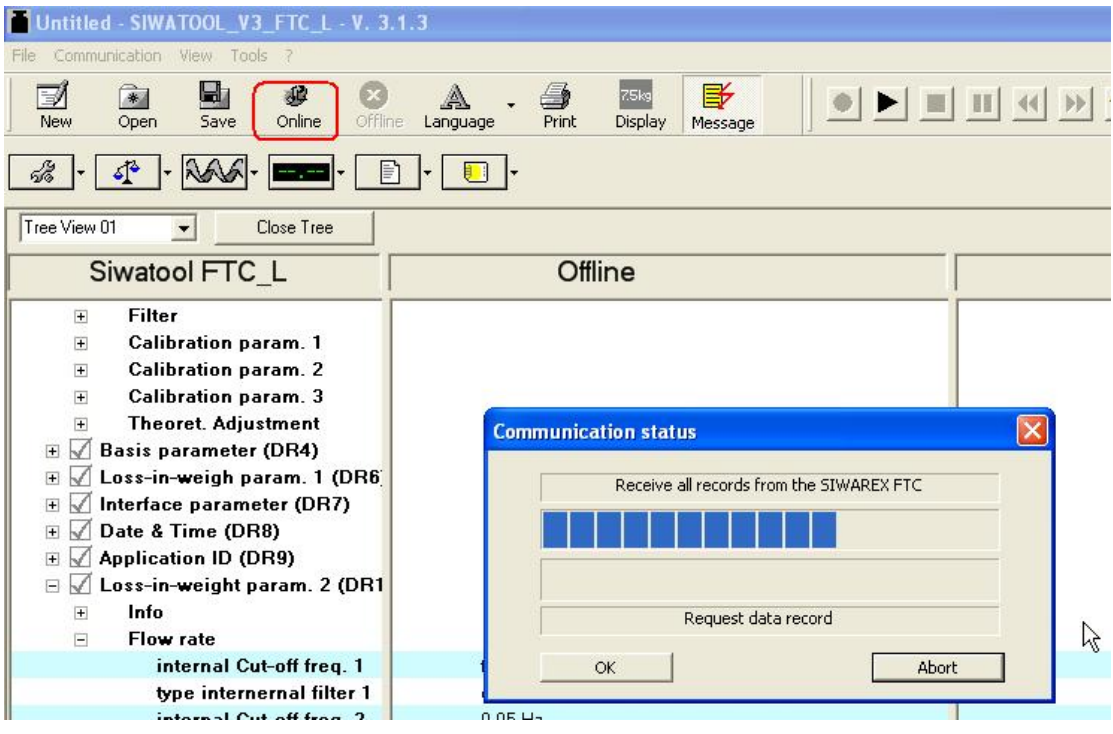

(2)写入重量单位、校秤砝码重量(Reference 1)和传感器特征值

#### 本例中重量单位为 kg,砝码重量 20kg,传感器特征值为 2mV/V

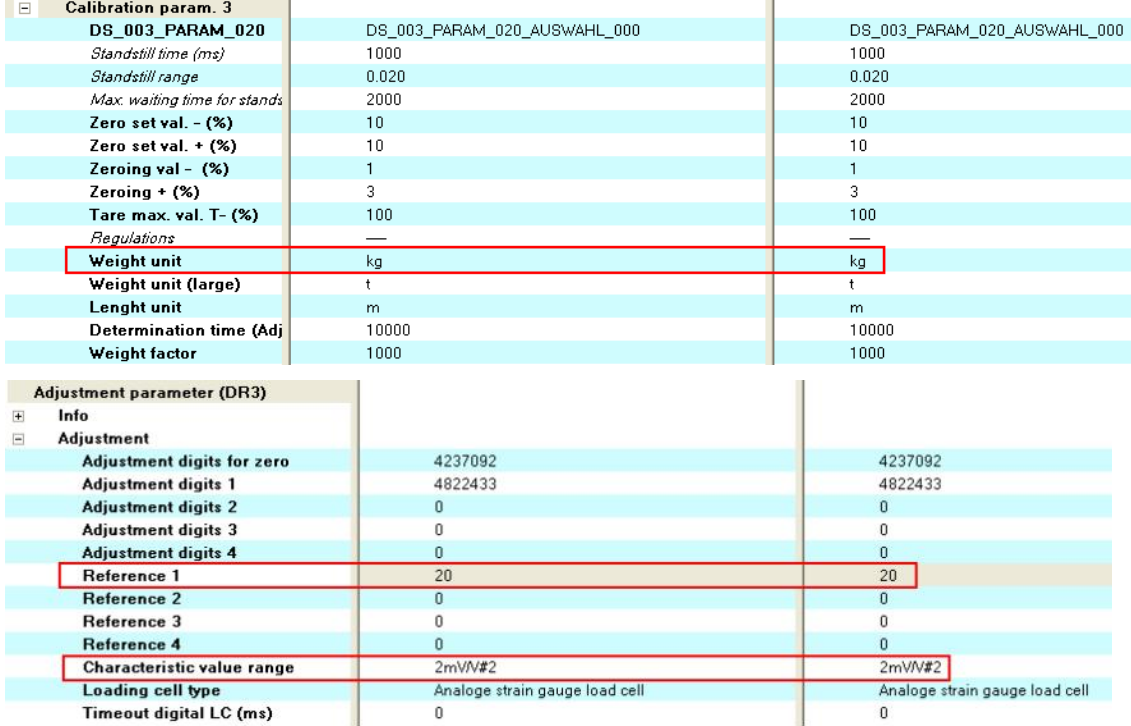

#### (3)将 SIWAREX FTC 控制模式设置为 Loss-in-weight ( 失重秤)

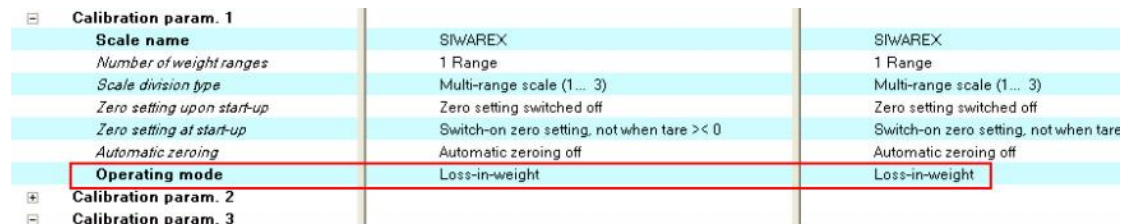

#### (4)设定称重传感器量程及显示分辨率

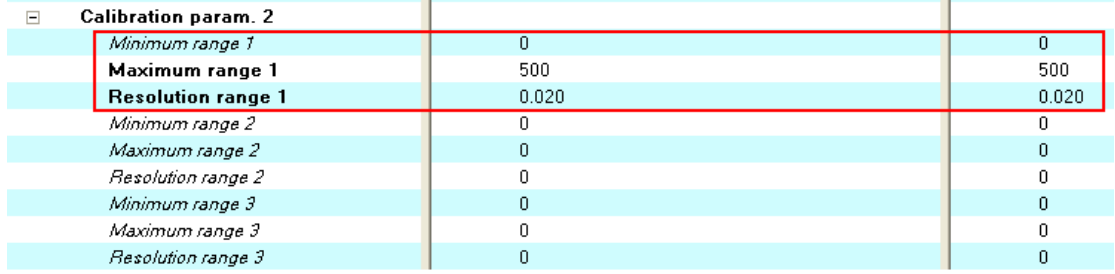

## (5)进入服务模式,右下角看到红色小扳手图标<mark>■ F<sup>2</sup> I</mark> L

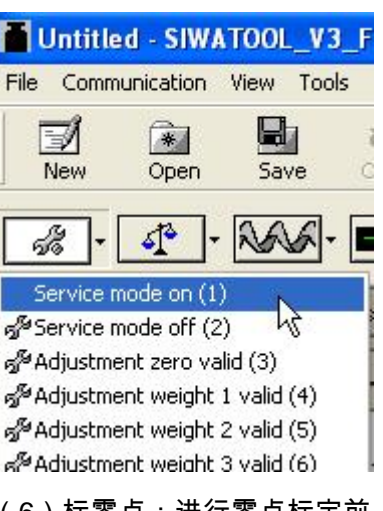

(6)标零点:进行零点标定前,一定要将物料排空

|                                              | Untitled - SIWATOOL_V3                        |      |       |
|----------------------------------------------|-----------------------------------------------|------|-------|
| File                                         | Communication                                 | View | Tools |
| New                                          | Open                                          | Save |       |
|                                              | $\frac{1}{2}$ - $\frac{1}{2}$ - $\frac{1}{2}$ |      | Ň₹E   |
| தீ <sup>ு</sup> Service mode off (2)         | Service mode on (1)                           |      |       |
|                                              | 전 Adjustment zero valid ( <mark>영</mark> )    |      |       |
| g Adjustment weight 1 valid (4)              |                                               |      |       |
| n <sup>5</sup> Adjustment weight 2 valid (5) |                                               |      |       |
| යුණි Adjustment weight 3 valid (6)           |                                               |      |       |
| n <sup>5</sup> Adjustment weight 4 valid (7) |                                               |      |       |
| ක් <sup>8</sup> Load factory settings (8)    |                                               |      |       |

执行完毕后,可以看到当前重量显示为 0.00kg

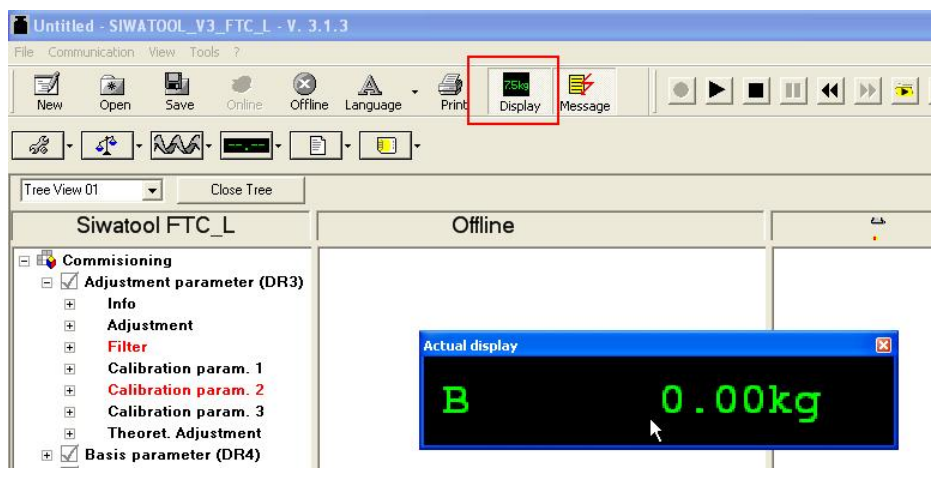

(7)标砝码重量

把 20kg 的标定砝码放在失重秤上如下图所示,

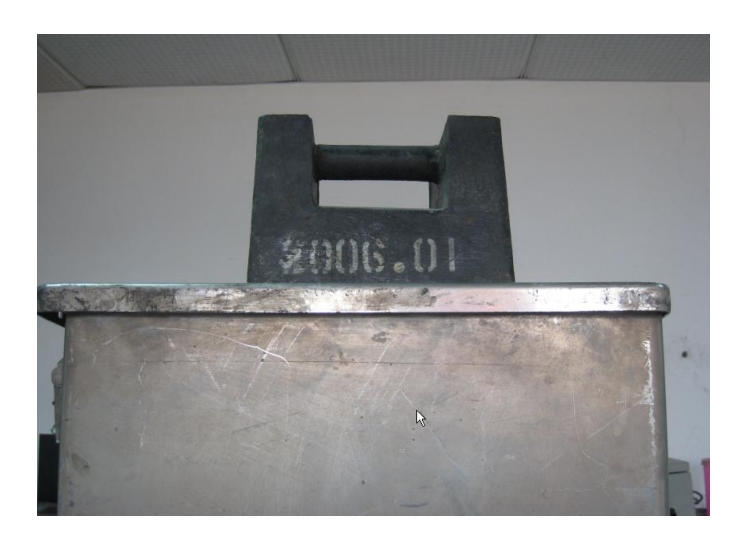

然后执行命令 4:

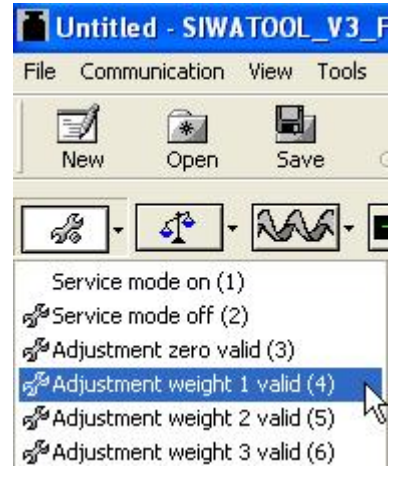

执行完毕后,显示 20kg

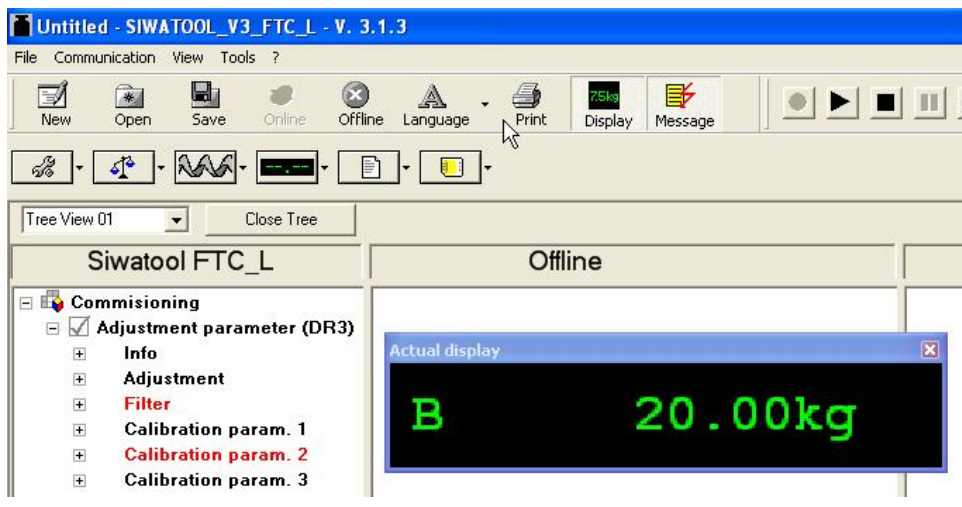

然后关闭服务模式,右下角显示红色小扳手图标消失。将 DR3 数据读取上来

(8)设定失重秤额定重量

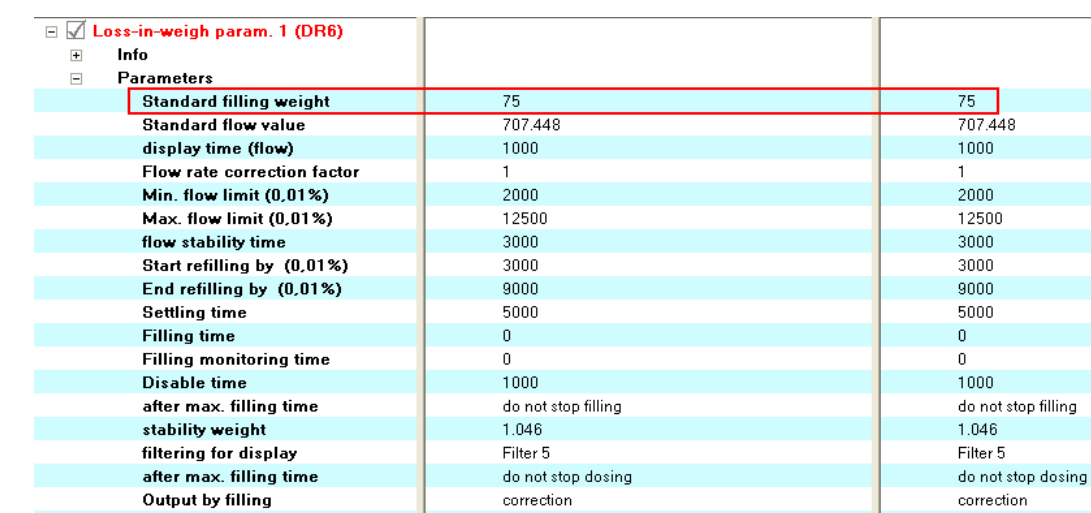

set value

#### (9)设定输出电流特性

display by filling

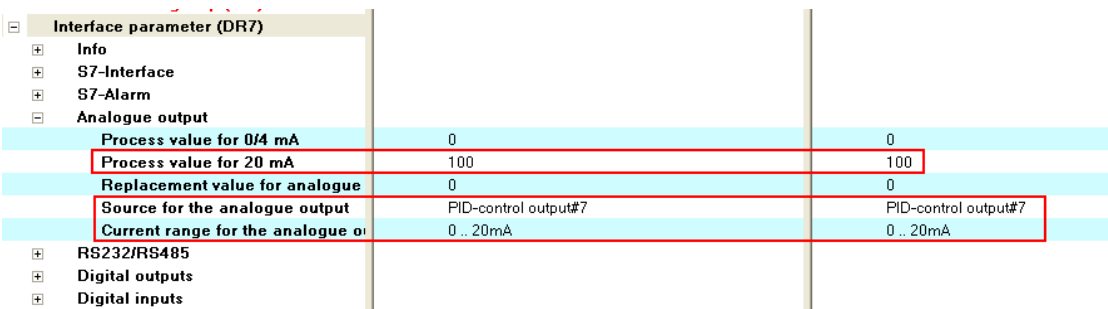

0/4mA 对应 0%,20mA 对应 100%;

电流输出设置为 PID-Control output;

电流范围 0-20mA 还是 4-20mA 由变频器控制信号决定;

#### (10)设定自动初始化参数

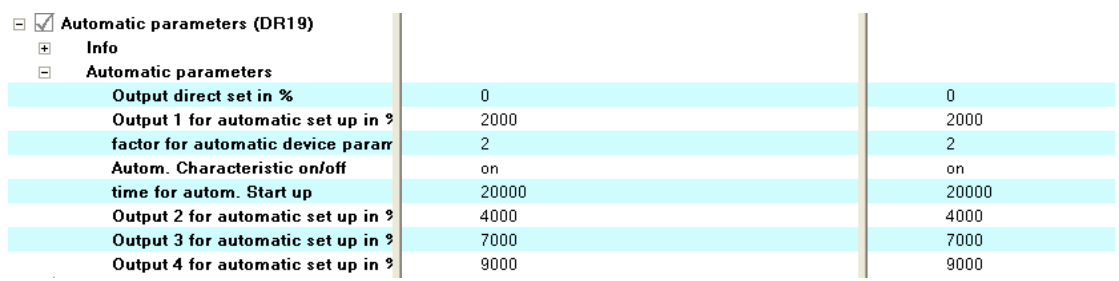

(11)执行自动参数获取命令 164

set value

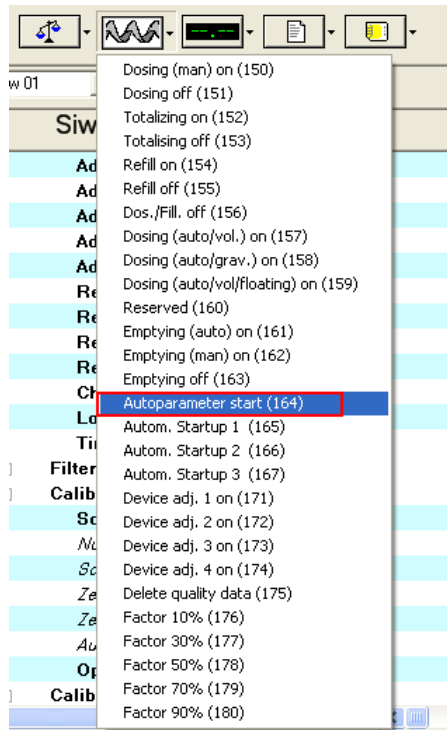

命令执行完毕后,可以读取下列参数:

PID 参数,包括最大和最小比例系数,积分时间。

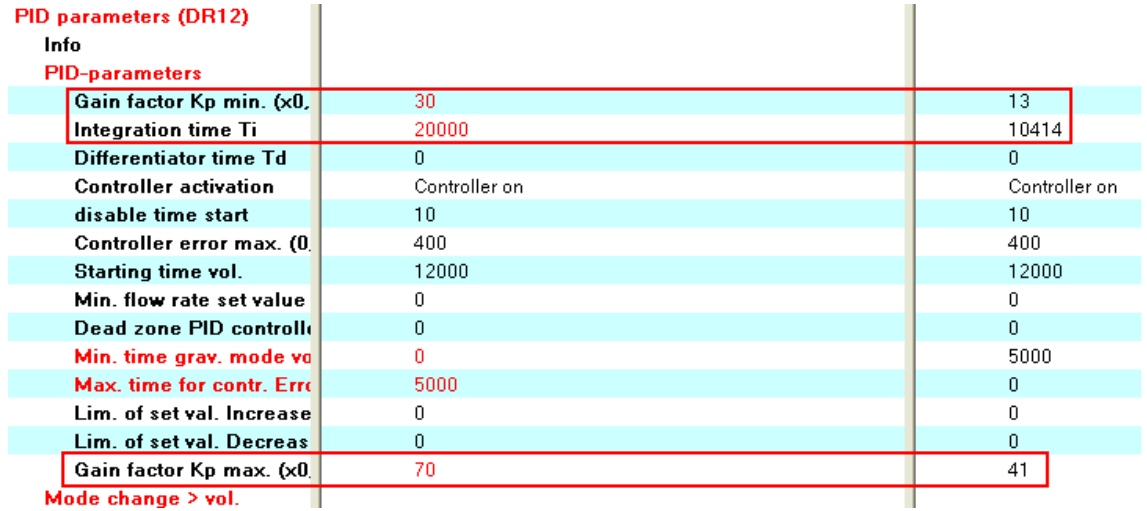

滤波及稳态重量。注意稳态重量应尽可能小,一般应小于 0.1,否则需要检查装置装置是 否稳定,保证在执行命令 164 过程中设备没有晃动。

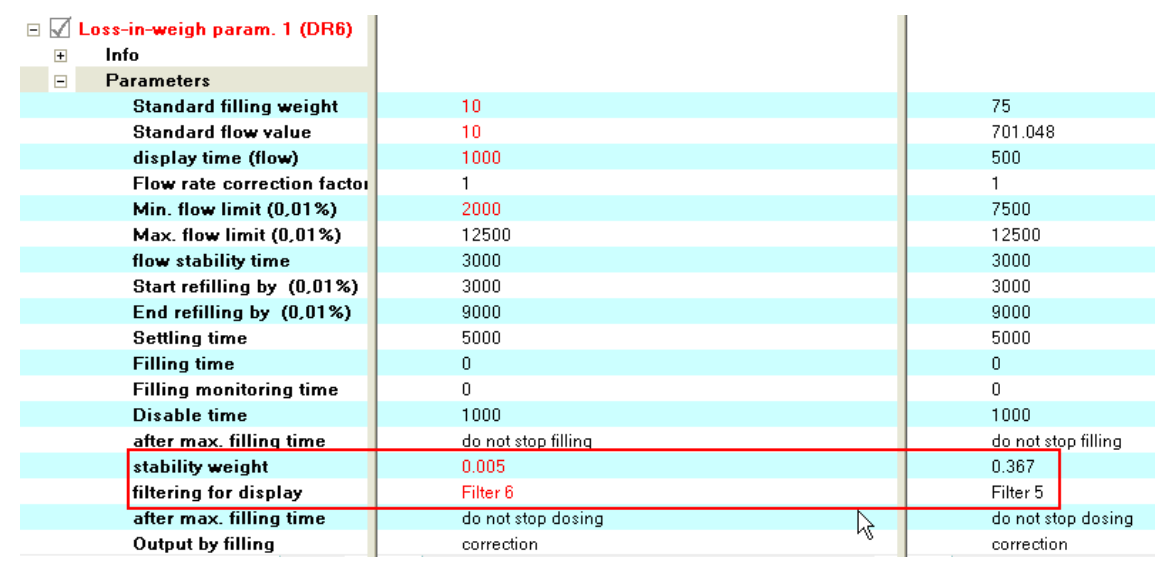

#### 失重秤的额定流量,该实验装置额定流量为 701.048kg

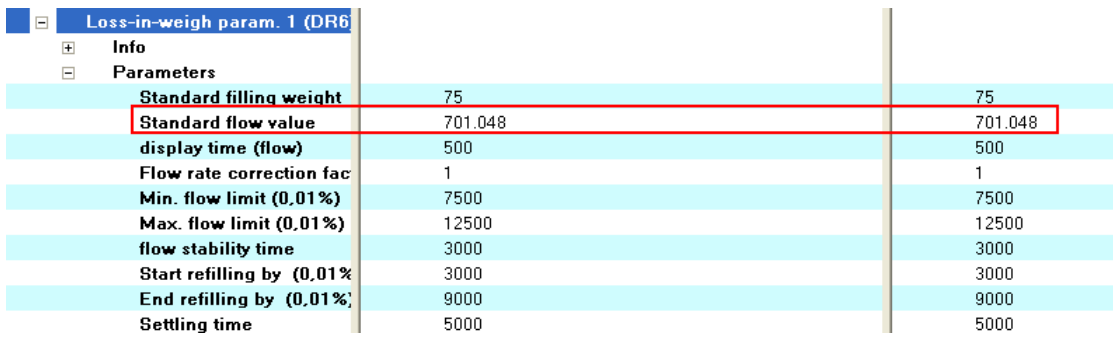

如果使用例子程序,在执行命令 164 时触摸屏上可以看到下列进度条:

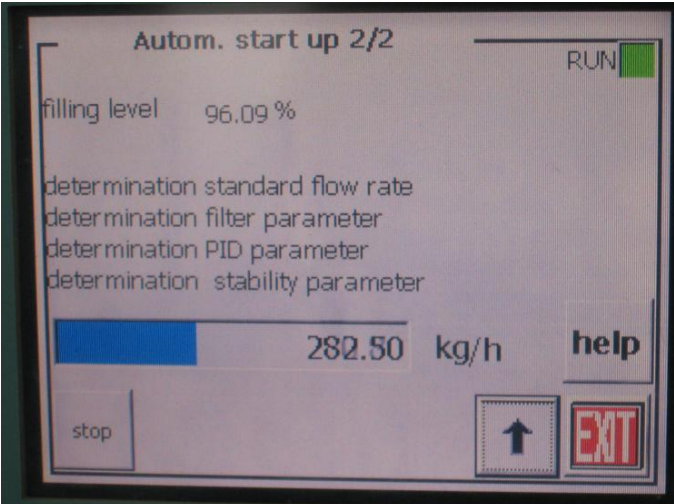

(12)执行命令 165

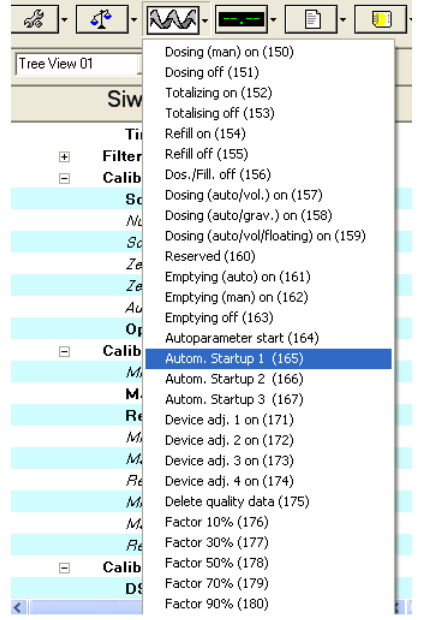

执行完毕后可以看到 DR11 中的参数,DR11 描述了 SIWAREX FTC 模块的 4-20mA 输

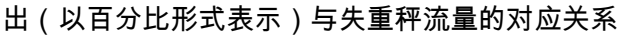

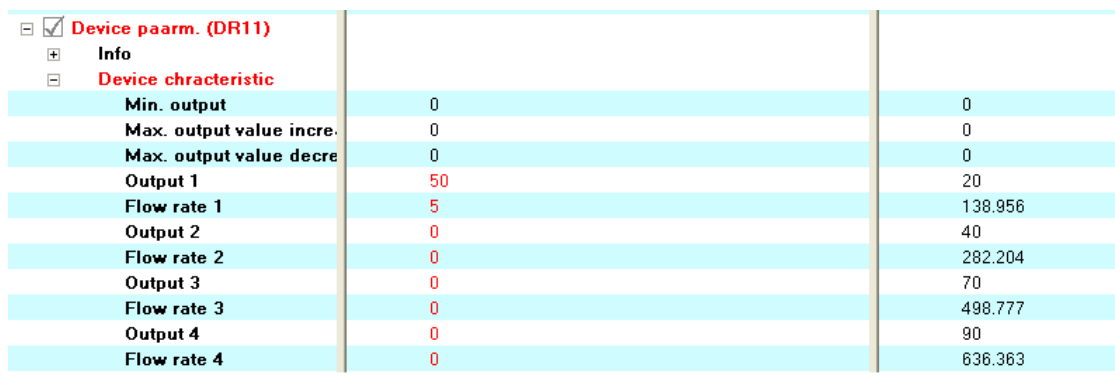

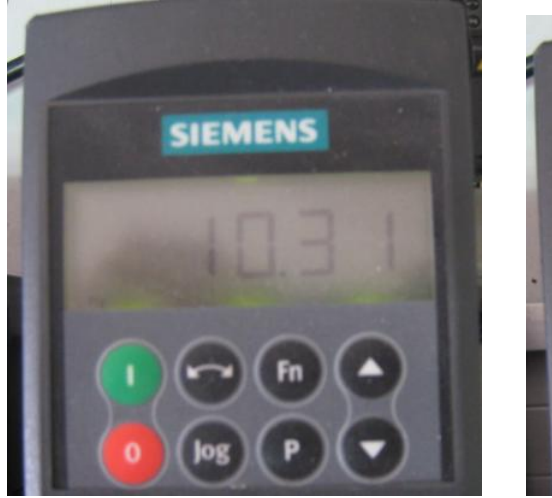

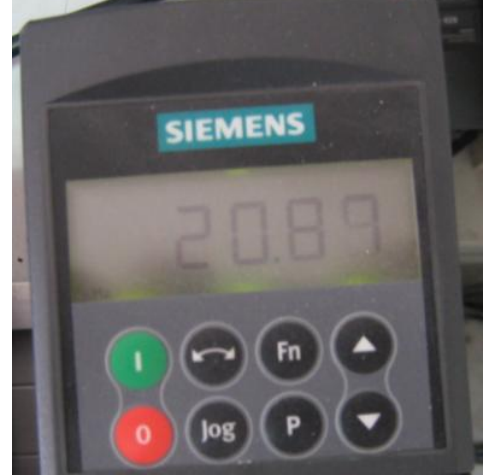

执行过程中可以观察到变频器频率的变化,如下图所示:

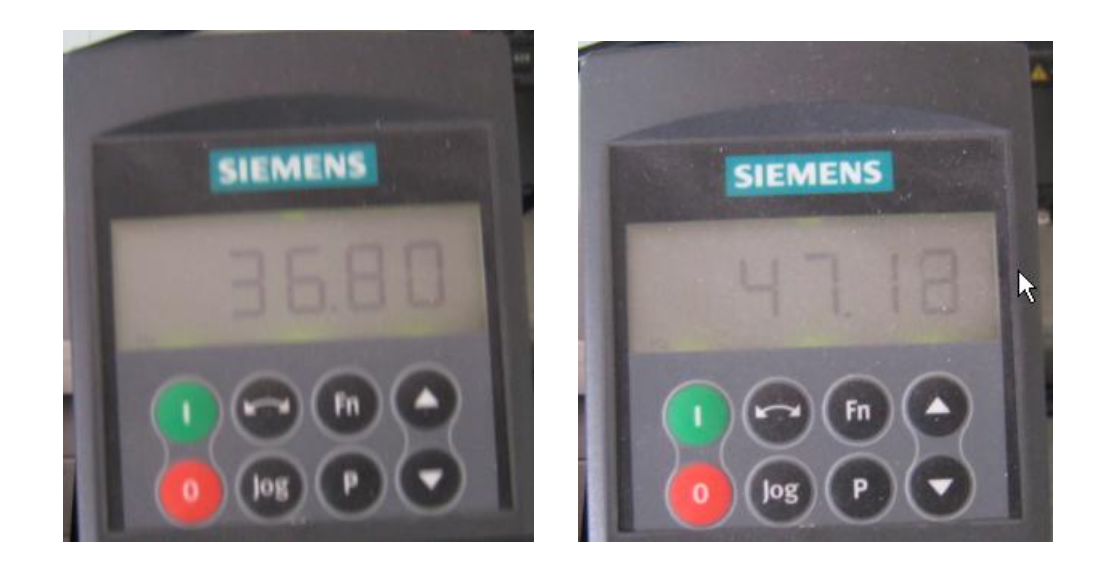

(13)执行完上述初始化过程后,在 DR20 中输入流量设定值,该设定值可以是额定流

量的百分比,如下图所示 50% ,也可以是实际流量如 1000kg/s

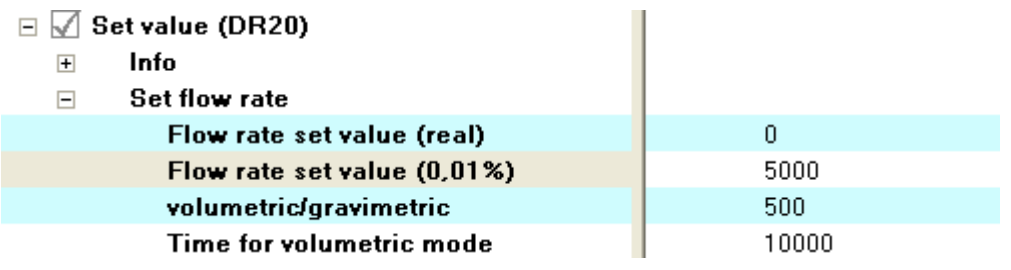

(14)执行命令 158 进行自动配料即可

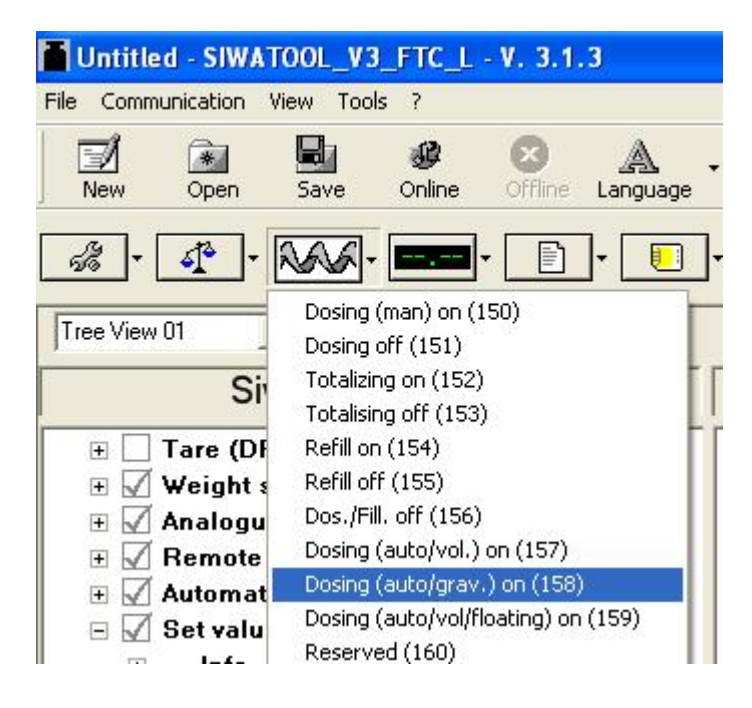

#### Copyright © Siemens<br>AG Copyright year<br>All rights reserved Copyright ã Siemens AG Copyright year All rights reserved

#### <span id="page-12-0"></span>**3**.失重秤控制性能分析

在 DR7 中设置 Trace 相关参数和周期,如 200ms

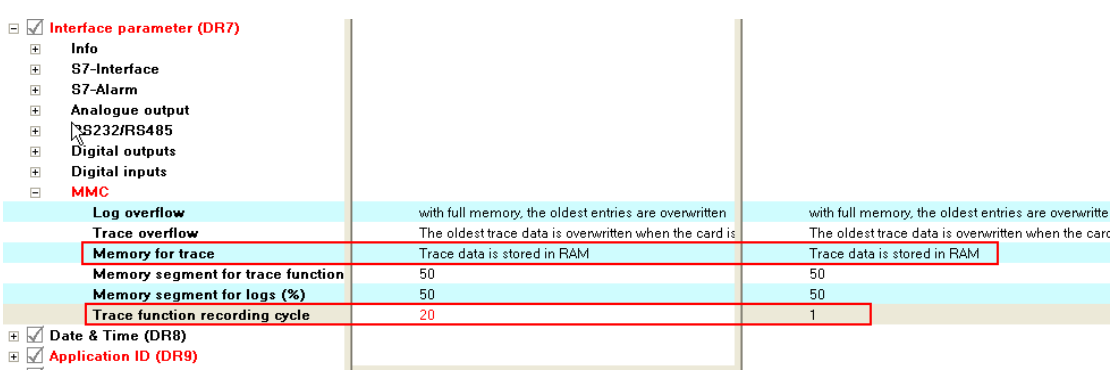

#### (1)启动 Trace 功能,命令代码 70

#### (2) 跟踪结束后, 关闭 Trace 功能, 命令代码 71

#### (3)查询 RAM Trace ID 信息

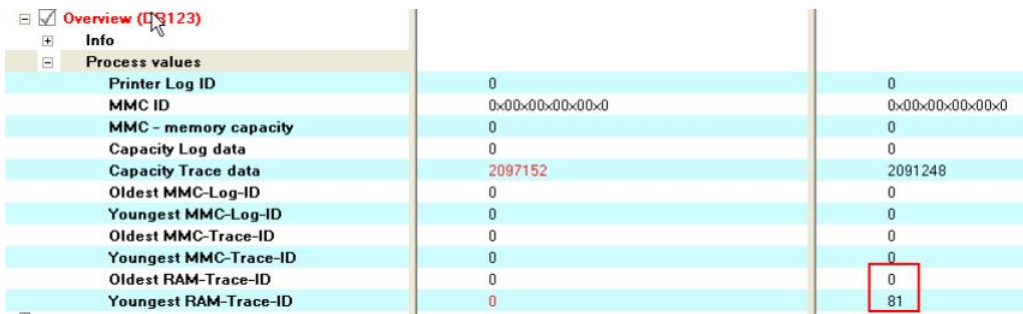

#### (4)导出到 EXCEL 表格,生成曲线;

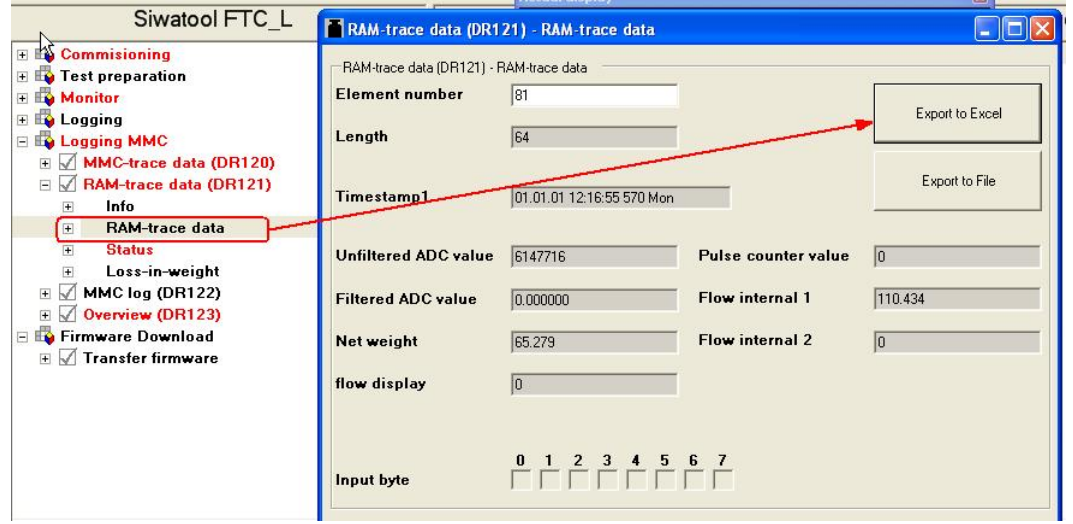

#### (5)通过曲线分析流量特性

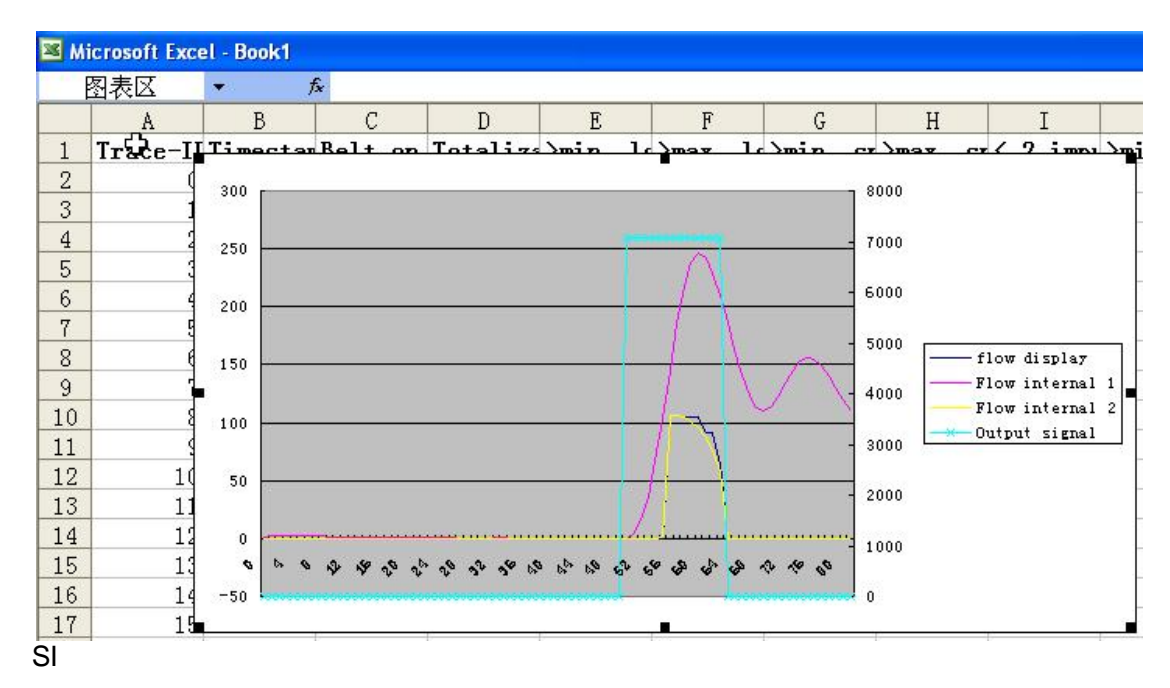

#### <span id="page-13-0"></span>**4**.**SIWAREX FTC Firmware** 更新

如果 调试过程中使用西门子提供的例子程序,建议将 SIWAREX FTC 版本进行更新,

步骤如下:

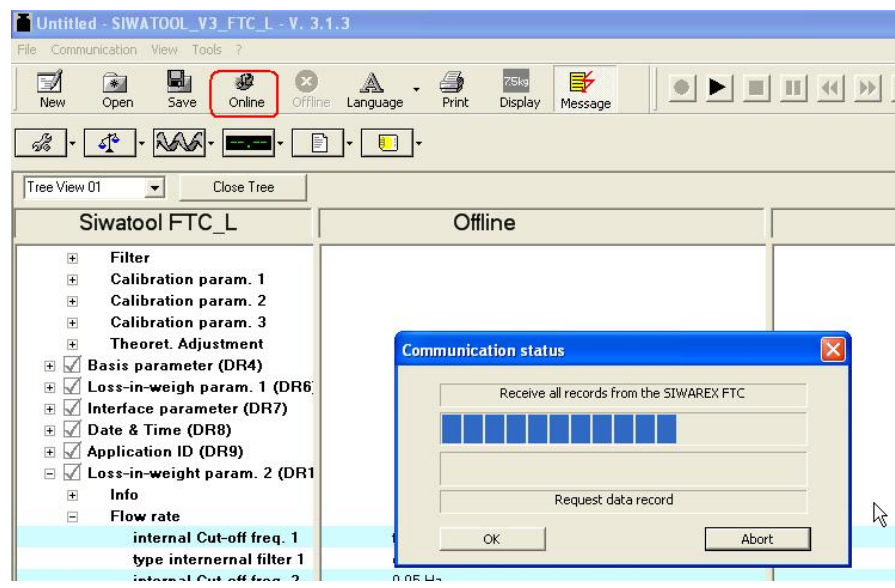

#### (1)打开 SIWATOOL 软件,点击 Online

(2)选择 Transfer Firmware,如下图所示:

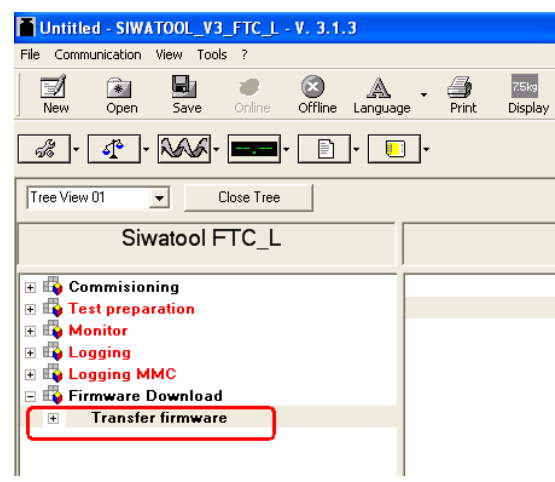

(3)选择扩展名为.bin 的版本文件 SWFT3\_V5-3-1,点击 Start transfer 按钮(该文件

可以在西门子网站下载)

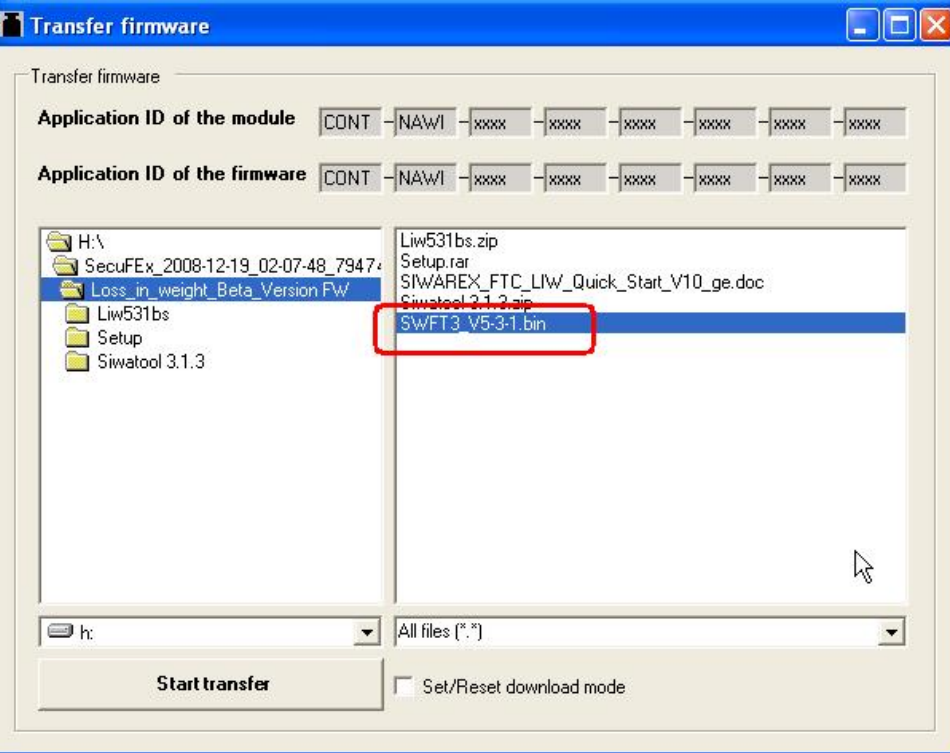

(4)版本更新需要几分钟时间,请耐心等候。

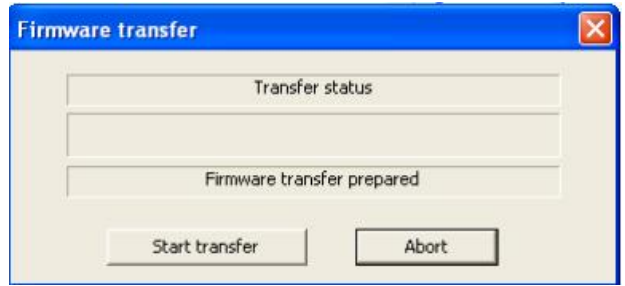

#### <span id="page-15-0"></span>**5**.常见问题

自动调试完成后,执行命令 158 后,变频器输出频率不随流量变化?

答:DR19 中的参数 Output direct set in %是否设置为 0,如果设置为其他数,那么初始 化完毕后,失重秤不会进入 PID 模式,而是以用户设定的速度百分比运行。

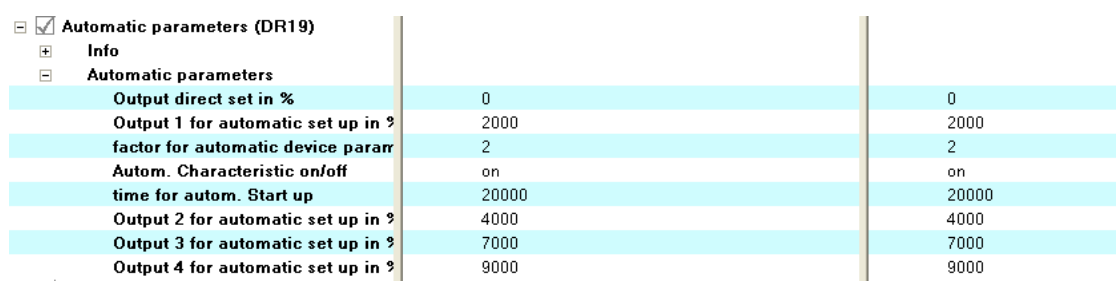

PID 控制器的比例系数如何设定?流量设定值如何设定?

答:SIWAREX FTC 内部 PID 控制器的比例系数随着设定值与实际值的偏差大小在某个 范围内自动调整,即 DR12 中的 Gain factor Kp min 和 Gain factor Kp max,上述参数在 自动初始化过程中自动获取,用户可以根据自己的需要进行微调。

Autom. Start 命令 165、166 和 167 有什么区别?

答:命令 165:获取 DR11 中的设备特性参数;

命令 166: 获取 DR11 中的设备特性参数, 然后投入容积模式;

命令 167:获取 DR11 中的设备特性参数,在容积模式下工作少许时间,随后投入重力 配料模式:

(4)命令 Auto/Vol 和 Auto/grav,与 Dosing on 模式之间什么关系?

Dosing on (150):启动体积配料模式,DR13 中定义的物料特性可以对流量起补偿作 用;但是不会根据料位高低进行补料;

Auto/Vol(157):启动体积配料模式,DR13 中定义的物料特性可以对流量起补偿作用, 根据料位高低进行补料;

16

Auto/grav(158):启动重力配料模式,此时 PID 控制器起作用,根据料位高低进行补 料:

但是上述三种配料模式都可以通过 Dosing off 进行停止;

(5)empty on 启动排料,排料结束后,为什么执行了 empty off 电机还在运行? 答:通过观察 DR32 中的状态,可以看到执行 empty off 命令后,Dosing on 仍在执行, 所以还必须执行 Dosing off, 电机才能停止转动。

(6)我想用 FTC 模块中的 CI+、CI-高速计数功能,在 SIWATTOOL 中的 DR30 /Fulse counter value 能监控到此值,但在 S7 中的 DB18 没有 DR30 中的内容,无法在 PLC 中 读到此值,请问有什么办法可以解决?

答:SIWAREX FTC 是一款多功能称重模块,可以用于失重秤,还可以用于皮带秤。当 用于失重秤时,过程参数保存在 DR32 中;当用于皮带秤或者其他应用时,过程值保存 在 DR30 中,此时 CI+、CI-用于连接速度传感器的脉冲信号。失重秤应用中 CI+、CI-没 有意义。

(7)如何实现补料?

答:在 DR6 中设置补料方式:

按照物位进行补料:Start refilling by (0.0.1%)和 End refilling by (0.0.1%)

按照时间进行补料:Filling time

如果 Filling time=0,则自动按物位补料,否则按时间进行补料;

#### (8)为什么在 DB18.DBD744 中看不到毛重值?

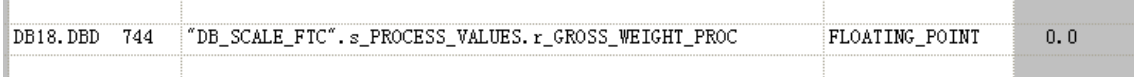

答: 请确认 SIWAREX FTC 是否工作在 Loss-in-weight 模式下,SIWAREX FTC 默认的 工作模式为 Belt Scale。注意一定要在服务模式下,修改工作模式,用户可以通过 SIWATOOL FTC 软件修改,参见步骤(3);也可在 STEP7 中查看工作模式,如下图 所示:

通过命令 203 读取 DR3 中的内容, 然后查看 DB18.DBB179 的数值:

如果 DB18.DBB179=3,则说明 FTC 工作在皮带秤模式;

如果 DB18.DBB179=4,则说明 FTC 工作在失重秤模式;

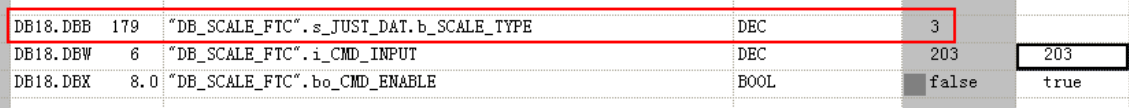